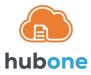

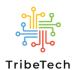

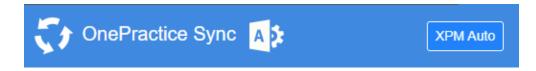

## XPM Account Re-Authenticating into OnePracticeSync

Please use the steps below to re-register, taking note of the important highlighted items.

## A. Requirements - please ensure the accounts in M365 and XPM have the following

- 1. The O365 account has Admin Privileges & a Business Premium or higher license
- An XPM account that has FULL General / Admin / API Access privileges (XPM > Business > General Settings > Staff)

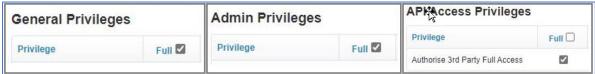

## B. Disconnect OnePracticeSync from XPM

- Open an incognito/inPrivate browser window
- 2. Login to Xero Practice Manager
- 3. Business (tab) > Connections > Connection Management
- 4. Third Party Connections (tab) > look for "OnePractice Sync" and then click on the [Disconnect] button

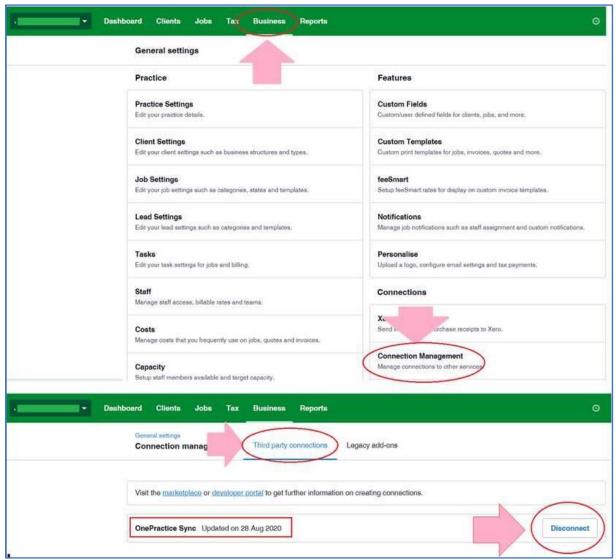

5. Log out of Xero – IMPORTANT!

## C. Re-register your XPM-to-HubOne Sync with our OnePracticeSync tool

- 1. In the same incognito/inprivate browser window, open a new TAB
- 2. Go to <a href="https://www.tribetech.com.au/ops">https://www.tribetech.com.au/ops</a>
- 3. Click on Login with Microsoft login with the M365 account
- 4. Select the correct **Document Center** and click [**Configure**]

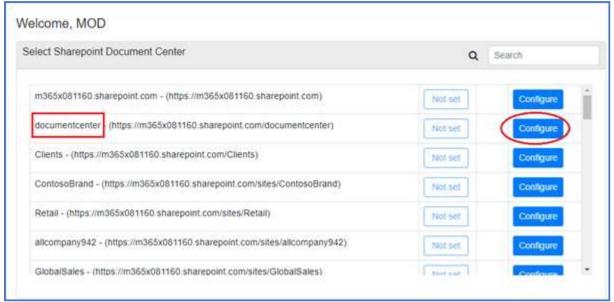

5. Click on [Connect XPM]

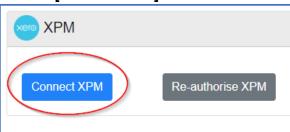

- 6. The Xero Login prompt **should** appear (IMPORTANT!) login to Xero
- The XPM App Access prompt should appear (IMPORTANT!) select "Allow access"

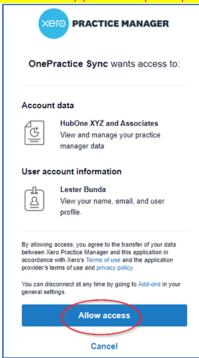

8. The Xero page should close and bring you back to the HubOne OnePracticeSync page, with a drop-down window – **select YOUR XPM Tenancy** 

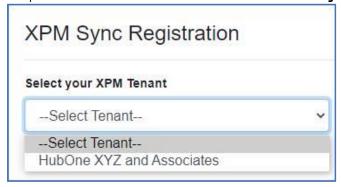

9. Select your Xero Tenancy and a new button should appear – click on "Create Sync Schedule"

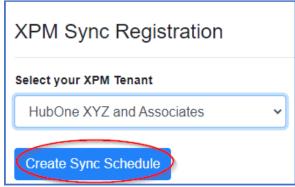

10. The system will perform several tests. After which, if all goes well, you should see this at the end. By then, you can close the page.

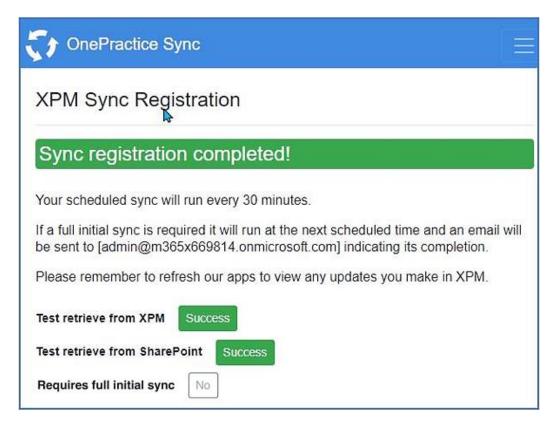